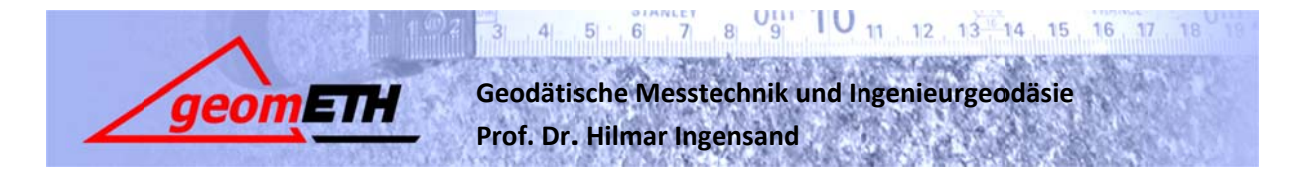

**EG LAB** 

Herbstsemester 2010

Übung Nr. 1

# LASFR SCANNING: GFRÄTFBFDIFNUNG

# IMAGER5006i  $\mathbf{1}$

In Abbildung 1 ist die Front Ansicht des IMAGERS 5006i abgebildet. Die Übung Laser Scanning wird mit diesem Gerät von Zoller+Fröhlich durchgeführt. $<sup>1</sup>$ </sup>

Der der Eindeutigkeitsbereich der Distanzmessung liegt zwischen 0.4m und 79m. Die Distanzmessgenauigkeit liegt in der Grössenordnung von 1mm. Der Scanner ermöglicht die Aufnahme in 5 verschiedenen Auflösungsmodi. Die beste Wahl der Auflösung ist projektabhängig. Eine zu grosse Dichte ist wegen der zeitaufwendigen Bearbeitung ebenso wie eine zu geringe Auflösung zu vermeiden.

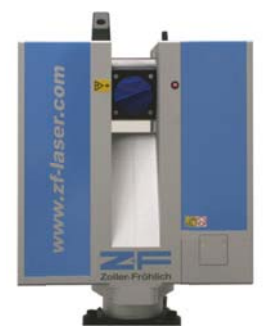

Abbildung 1: IMAGER 5006i

# $\overline{\mathbf{z}}$ Aufstellen des Gerätes

Der Laserscanner wird wie in der Vermessung üblich auf einem Stativ horizontiert und gegebenenfalls zentriert. Durch das hohe Gewicht des Scanners wird anstelle des üblichen Leica Stativs ein robusteres Stativ verwendet. Die Horizontierung erfolgt optisch mit der Libelle und kann nach dem Finschalten des Gerätes mit einer elektronischen Libelle verfeinert werden.

# $\overline{\mathbf{3}}$ **Steuerung des Gerätes**

#### $3.1$ **Steuerung am Gerät**

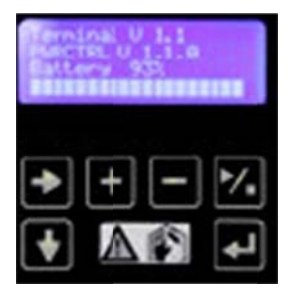

Abbildung 2: Geräteoberfläche

Der IMAGER 5006i kann als Standalone-Messgerät verwendet werden. Die grundlegenden Befehle können direkt am Gerät eingegeben werden. Abbildung 2 zeigt die Geräteoberfläche. Der Standardbildschirm enthält Informationen zum Batteriestand, zur Softwareversion und zum aufgebauten Netzwerk. Mit der Pfeiltaste nach rechts können die verschiedenen Ansichten/Seiten angezeigt werden (z.B. elektronische Libelle). Mit Play/Stop kann ein Scan gestartet beziehungsweise abgebrochen werden. Die Scans werden auf einem FTP Server gespeichert und können später heruntergeladen werden.

<sup>&</sup>lt;sup>1</sup> Technische Spezifikationen zu dem Laser Scanner sind auf der Homepage von Zoller+Fröhlich (www.zf-laser.de) oder direkt vom Datenblatt (www.zf-laser.de/Datenblatt IMAGER5006i E.pdf) zu entnehmen.

### Fernsteuerung am Laptop (Z+F LaserControl)  $3.2$

Im Normalfall erfolgt die Steuerung des Scanners jedoch über einen Laptop oder ein anderes Gerät, welches sich in das Laser Scanner Netzwerk (LAN Verbindung per Kabel) einwählen kann und über die Steuerungssoftware Z+F LaserControl verfügt.

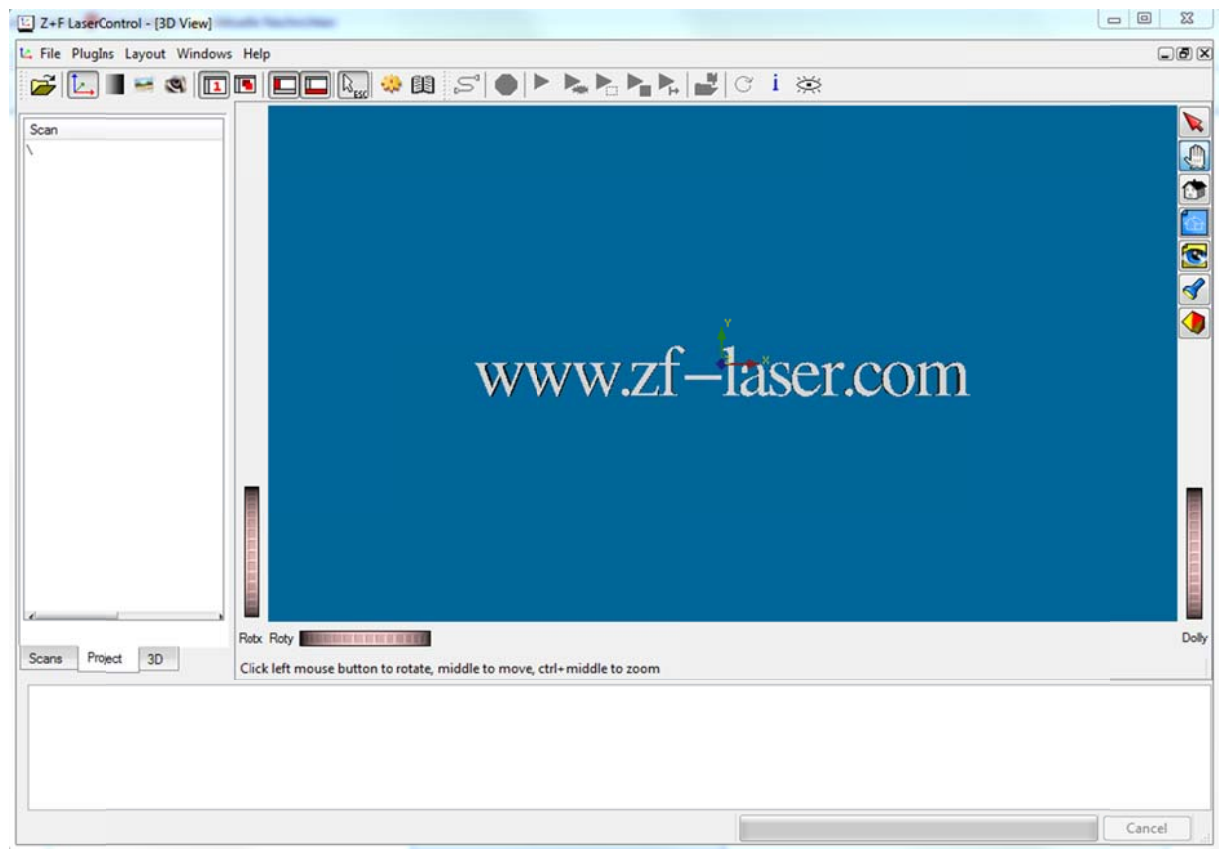

Abbildung 3: Steuerungssoftware Z+F LaserControl

Die verschiedenen Funktionen werden über das Register PlugIns aufgerufen. Um sich diesen Umweg zu ersparen, kann unter File  $\rightarrow$  Options...  $\rightarrow$  Plugins die benötigten Funktionen als Shortcuts im oberen Balken angezeigt werden (z.B. Laser Control für die Datenaufnahme).

Die Ansicht ist in drei Fenster aufgeteilt. Das Hauptfenster enthält die Darstellung des Scans als Panoramabild. Im linken Fenster sind Informationen zum aktuellen Projekt zu finden. Das untere Fenster ist die Ausgabekonsole des Programms.

# 4 Verbindungsaubau

Die Ansteuerung des Scanners erfolgt über das Einwählen des Laptops in das gleiche Netzwerk, in dem sich der Scanner befindet. Der zur Verfügung stehende Laptop enthält die Software NetSetMan, welcher alle notwendigen Einstellungen automatisch durchführt. Sofern ihr euch per LAN (empfohlen) mit dem Scanner verbindet, wählt in NetSetMan die Einstellung Scanner LAN.

In Z+F LaserControl wird über PlugIns  $\rightarrow$  Scanner Control  $\rightarrow$  Connect die Verbindung gestartet. Der Port muss nicht verändert werden, die einzugebende IP ist auf dem Standardfenster des Scanners nach dem Starten zu erkennen. Falls die Verbindung erfolgreich aufgebaut wurde, erhält man im Konsolenfenster eine entsprechende Meldung.

# 5 Durchführung des Scans

Über Plugins  $\rightarrow$  Scanner Control  $\rightarrow$  Scan... wird ein Eingabefenster geöffnet, in welchem die Parameter zum durchzuführenden Scan einzustellen sind.

Nach Vollendung des 360° Scans wird das Panoramabild des Scans im Hauptfenster von Z+F LaserControl dargestellt. Die Gebiete von besonderer Bedeutung (Verknüpfungsobjekt, ...) lassen sich wie folgt markieren und mit einer höheren Auflösung erneut scannen:

- Linke Maustaste gedrückt halten und  $\bullet$ Rechteck ziehen
- · Weitere Rechtecke mit gedrückter Shift-Taste hinzufügen
- Plugins  $\rightarrow$  Scanner Control  $\rightarrow$  Scan Selection...

Gespeichert werden diese Selections als Childs des Hauptscans im selben Koordinatensystem.

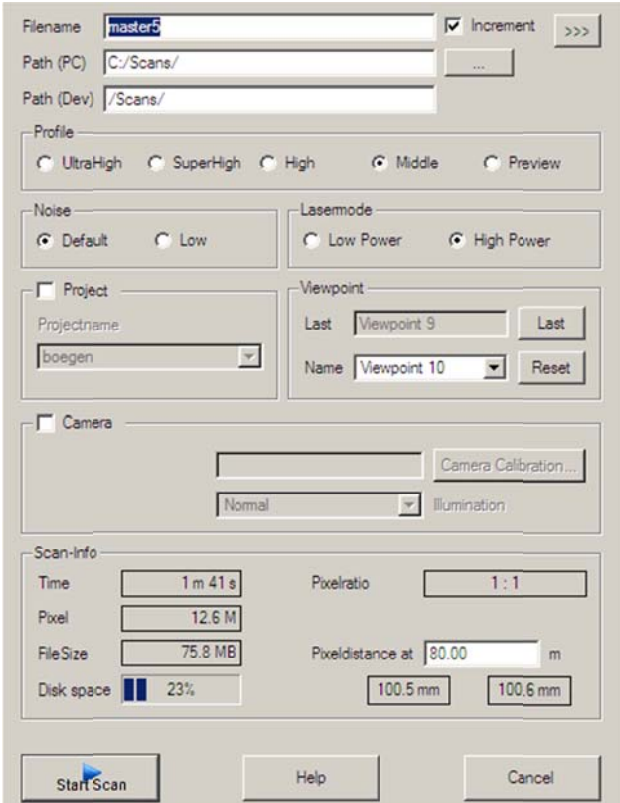

Abbildung 4: Scan Einstellungen

# 6 Speichern der Daten

Die Datenspeicherung erfolgt automatisch einerseits direkt in der Speichereinheit des Scanners und bei Verbindung mit einem Laptop auf dessen Festplatte (benutzerdefiniert). Das Speicherformat ist ein proprietäres Format von Zoller + Fröhlich (.zfs). Die firma-eigene Software Z+F LaserControl, sowie die für weitere Arbeiten verwendete Software Cyclone von Leica können dieses Format direkt importieren.

#### $\overline{\mathbf{z}}$ Besonderes im Umgang mit einem Laserscanner

- Der Messstrahl entspricht einem Laser der Sicherheitsklasse 3B. Man sollte deshalb eine direkte Einwirkung auf die Augen vermeiden.
- Der Laserscanner ist ein sehr teures Instrument. Der Transport zwischen verschiedenen Stationen sollte deshalb immer mit Vorsicht durchgeführt werden:
	- o Während dem abmontieren des Instruments vom Stativ muss eine Hand immer das Gerät sichern
	- o Beim Transport entweder beide Hände am Gerät oder Scanner in Koffer deponieren falls viele Hindernisse vorliegen
	- o Das Stativ muss stabil stehen und die Schrauben genügend angezogen werden
- Es ist darauf zu achten, dass man sich während des Scannens nicht in den Sichtbereich bewegt. Ansonsten entstehen unerwünschte Verdeckungen. Vorsicht: Je nach Auflösungsmodi scannt das Gerät in zwei Richtungen.